**BNove** 

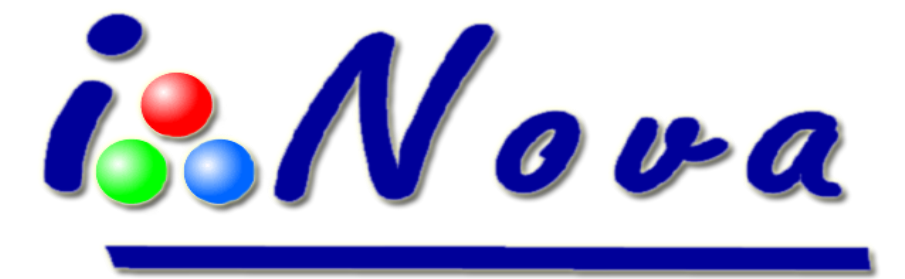

# **TUTORIEL** *Visuel Assisté* **V1.2b fr**

## **I. Présentation**

Il est toujours très décevant de pointer une petite lunette de 80mm de diamètre sur un objet du ciel profond et de ne pas voir la même image que celle proposée par les magazines d'astronomie (ou du moins une image s'en approchant) !

A partir de ce constat, nous avons mis au point un nouveau concept qui se trouve à michemin entre le visuel et l'astrophotographie longue pose : ce nouveau mode de fonctionnement s'appelle le « *Visuel Assisté* ».

**Le principe du** *Visuel Assisté* est d'effectuer des traitements sur l'image en cours d'acquisition et d'additionner en temps réel plusieurs images, afin d'augmenter le rapport signal / bruit et permettre de voir l'objet cible de mieux en mieux défini au fur et à mesure du temps.

Pour améliorer le mode de fonctionnement du *Visuel Assisté*, nous avons ajouté une fonction de guidage intégrée : **il n'est désormais plus nécessaire d'ajouter une seconde caméra pour l'autoguidage !**

La qualité des images dépend du type de capteur installé dans la caméra et de la température ambiante. Pour ce dernier point, un kit de refroidissement spécifique (capable de réduire la température du capteur de 30°C\* sous la température ambiante avec le modèle standard CS-L à simple étage Peltier) est disponible pour toutes les caméras

iNova de la série PLxCam.

La plupart des objets du catalogue Messier sont visibles avec une petite lunette ED de 80mm de diamètre.

**\*Sans refroidissement, la température du capteur en fonctionnement, peut être supérieure de 10 à 20°C par rapport à la température ambiante.**

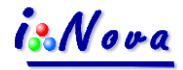

## **II. Description des boutons du module Visuel Assisté**

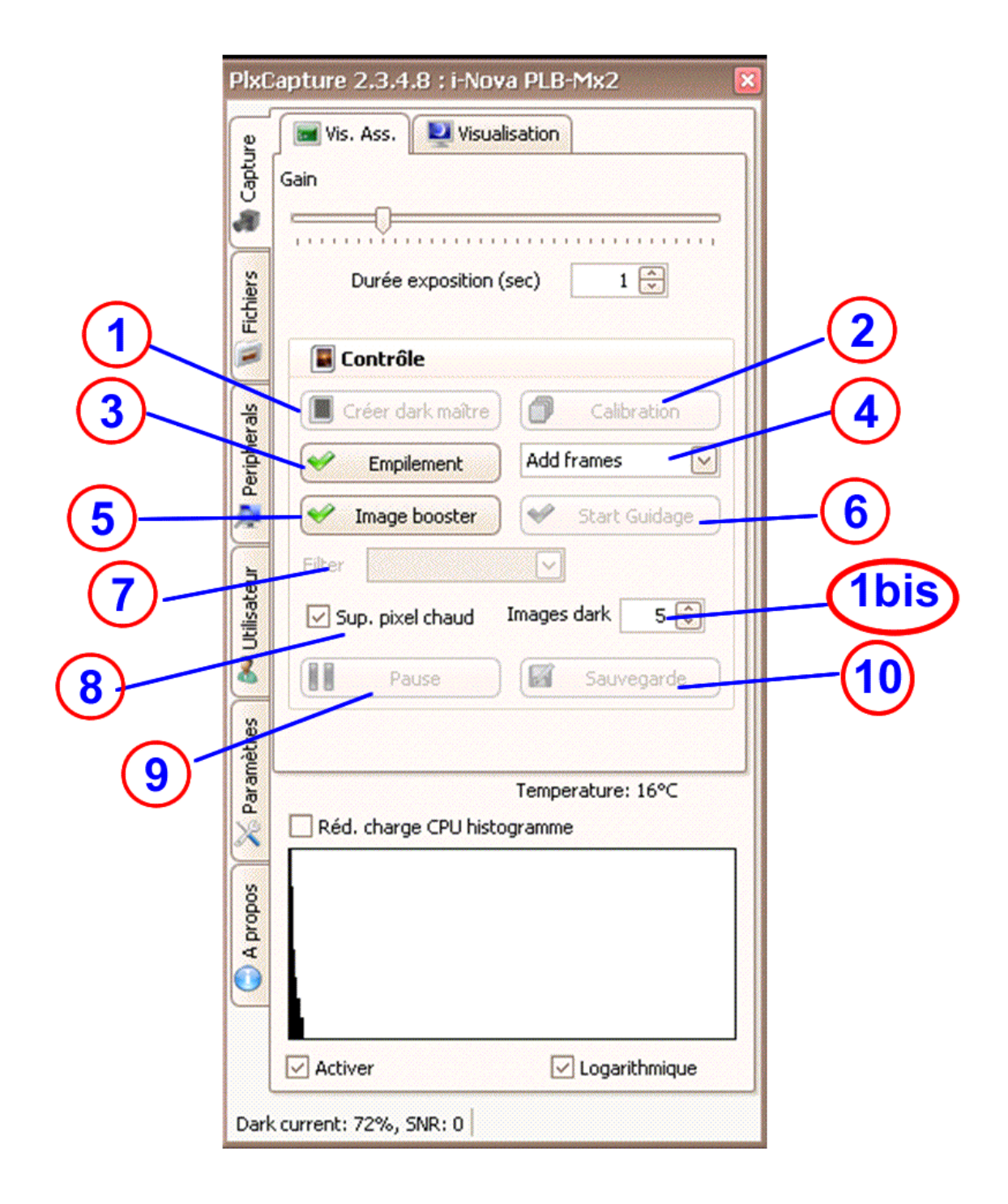

## is Nova

- **1. Créer un « dark » maître :** Cette fonction génère l'image noire maître à partir d'une série d'images noires (dark frames) dont le nombre est indiqué dans la zone **1bis**. Ce fichier maître **est régénéré à chaque fois que le temps d'exposition et/ou le gain sont modifiés**. Ce fichier noir maître est enregistré en même temps que l'image de la capture en cours via les boutons **(9) Pause** et **(10) Sauvegarde.**
- **2. Calibrage** : Cette fonction permet à PLxCapture d'activer la fonction d'autoguidage par le port ST4 de la caméra ou par une connexion ASCOM (EQMod par exemple).
- **3. Empilement** : Ce bouton lance le processus d'enregistrement des images en cours d'acquisition et permet d'augmenter le rapport signal/bruit ; ceci permet de voir l'objet du ciel profond en cours d'acquisition de mieux en mieux défini. **Attention** : surveiller l'évolution de l'histogramme afin que la courbe ne dépasse pas la limite droite du graphique (si c'est le cas, cela signifie que l'image est saturée).
- **4. Mode d'empilement** : par addition de d'images (**Add frames**) ou par médiane (**Mix**).
	- **i. Par méthode « addition » :** permet d'augmenter la sensibilité par addition des images :
	- ii. **Par méthode « médiane » :** permet d'augmenter le rapport S/B de chaque image.
- **5. Image booster** : Ce bouton permet d'améliorer la visualisation de l'objet en cours d'acquisition (les contours de l'objet apparaissent plus rapidement que dans le mode de fonctionnement normal).
- **6. Guidage** : Ce bouton permet d'activer l'autoguidage, pour cela il est nécessaire de connecter un câble d'autoguidage de type ST4 à la caméra  $\frac{\partial^2 N}{\partial x^2}$  et au port de guidage (type ST4) de la monture.
- **7. Filtre** : Si une roue à filtres compatible ASCOM est connectée, il est possible d'utiliser une des positions de la roue pour générer la série d'images noires (en mettant un cache à la position correspondant au noir).
- **8. Sup. pixel chaud** : Réduit sensiblement les nombres de pixels chauds sur l'image en cours d'acquisition.
- **9. Pause :** Ce bouton permet d'arrêter momentanément l'empilement des images en cours d'acquisition.

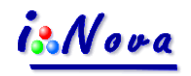

**10.Sauvegarde** : Ce bouton n'est actif qu'après un clic sur le bouton Pause. Les 2 formats de sauvegarde disponibles sont TIFF et FITS (12 bits). Les fichiers image noire maître et offset maître sont également sauvegardés dans le même répertoire que l'image de l'objet « compositée ». Cette dernière peut être retraitée via un logiciel de traitements d'image.

En plus de sa fonction d'aide à l'observation des objets du ciel profond, ce mode *Visuel Assisté* permet de réaliser rapidement des clichés des objets du ciel profond sans connaissance particulière des techniques de l'astrophotographie longue pose.

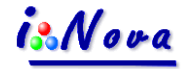

### **III. Description de la fenêtre de calibrage**

La fenêtre ci-dessous apparaît lorsque l'utilisateur clique sur le bouton **« Calibration ».**

#### **Paramètres et explications**

**A. Durée de calibrage (Duration of calibration) :**

**La procédure de calibrage s'effectue en 2 étapes** 

- 1. Détection de la différence entre l'axe optique de la caméra et la grille équatoriale ;
- 2. Mesure du jeu des engrenages (**backlash**) sur les 2 axes AD+/- et DEC+/- (la durée d'impulsion sur chaque axe est identique).

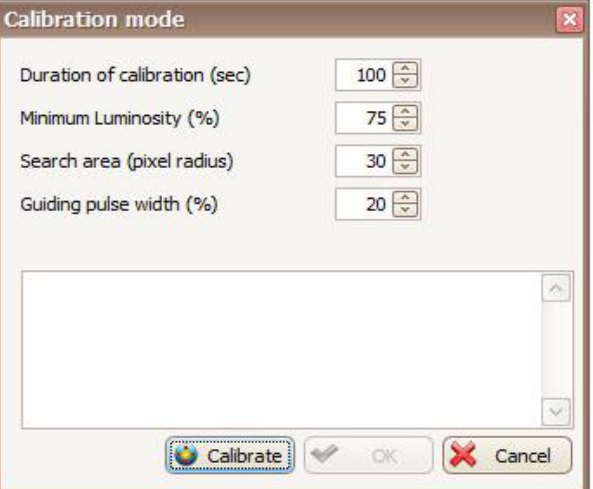

**B. Luminosité minimale (Minimum luminosity) :** Quand l'utilisateur clique sur une zone de référence dans la fenêtre de prévisualisation, l'étoile la plus proche est sélectionnée comme étoile de référence pour l'empilement d'images et l'autoguidage. L'étoile de référence doit avoir un pourcentage de luminosité supérieur à la valeur définie dans la fenêtre de calibrage.

**C. Zone de recherche (Search area) :** Cette zone de recherche est un cercle défini par son rayon dont la valeur (en nombre de pixels) est paramétrée par l'utilisateur. PLxCapture recherche l'étoile de référence dans ce cercle.

**D. Largeur d'impulsion pour guidage (Guiding pulse width) :** Pendant la phase de calibrage**,** PlxCapture envoie des impulsions toutes les 100ms. Dans l'exemple ci-dessus, les impulsions sont de 20% ; ainsi, nous avons une impulsion de 25ms puis une attente 75ms.

**E. Boutons (Action buttons) :** Un clic sur le bouton "**Calibration**" lance la procédure de calibrage. Un fois terminée, l'utilisateur peut choisir de sauvegarder les résultats pour pouvoir les utiliser lors de l'autoguidage (bouton "**OK**") ; sinon, "**Cancel**" pour annuler. La phase de calibrage peut être annulée à tout moment avec le bouton "**Cancel**".

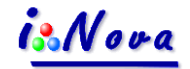

## **IV. Procédure de mise en œuvre**

**A. Mise en station & alignement sur plusieurs étoiles** : il est nécessaire d'effectuer une bonne mise en station de la monture ; l'idéal est l'utilisation du viseur polaire pour obtenir un bon suivi.

**B. Mise au point** : Dans le logiciel PLxCapture, utiliser la fonction « **MAP / Aide à la mise au point** » situé dans l'onglet vertical « Périphériques ». Il suffit de cliquer sur une étoile dans la fenêtre de visualisation (l'étoile fortement agrandie apparaît dans la fenêtre de paramètrage) et de tourner la molette de mise au point de l'instrument pour obtenir la valeur la plus petite possible du **FWHM**. Dès que cette valeur est atteinte, la mise au point est parfaite.

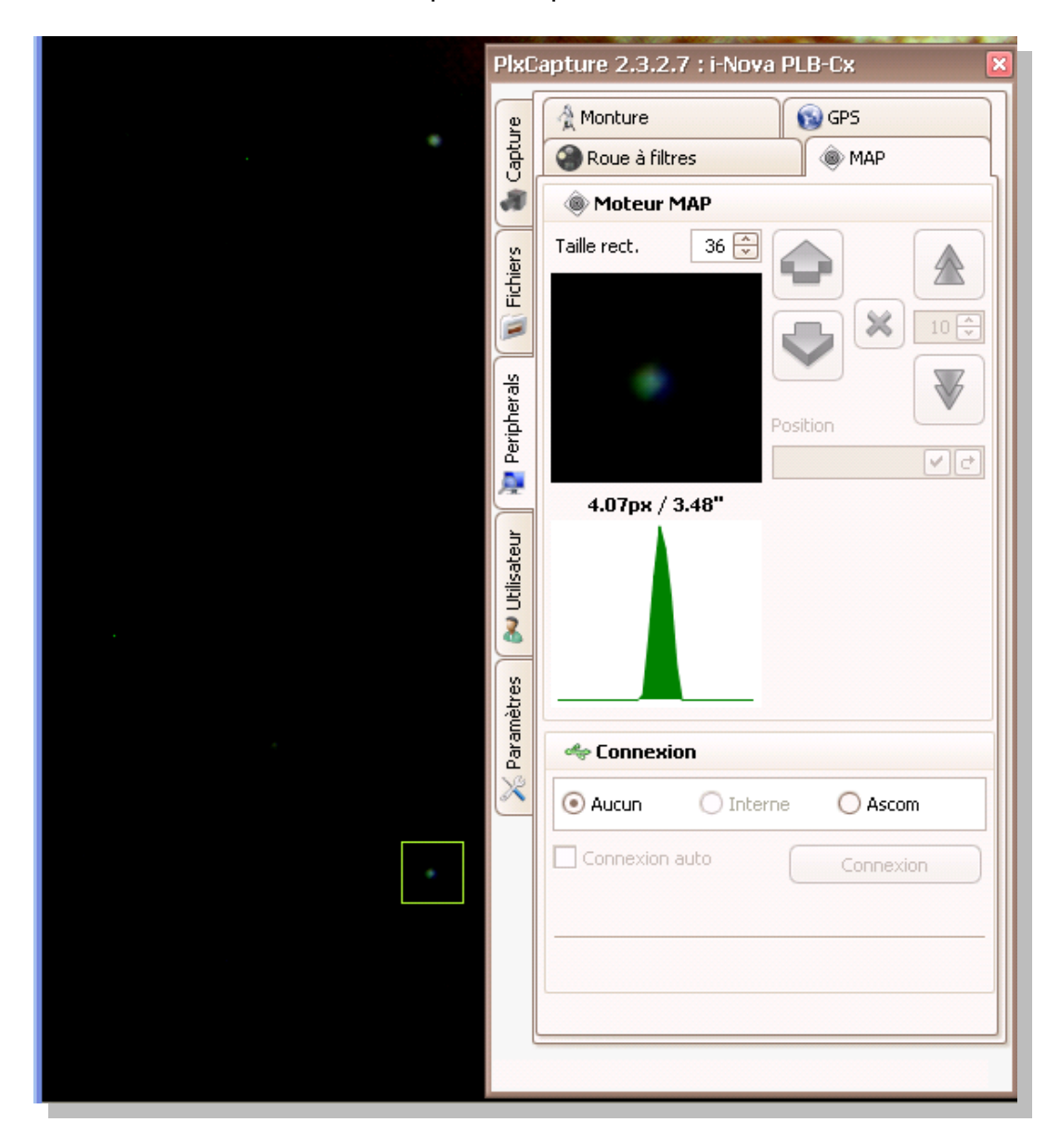

isNova

**C. Pointage sur objet à visualiser** : Utiliser la raquette ou le logiciel de cartographie pour faire un pointage automatique sur l'objet à visualiser.

**D. Mode** *Visuel Assisté* : A partir de la fenêtre principale de PLxCapture, cliquer sur l'icône « *Visuel Assisté* »

**E. Paramétrage du temps de pose et valeur de gain** : Ces 2 paramètres doivent être ajustés suivant le type de capteur de la caméra :

- Pour les caméras *i-Nova* PLA+, PLA-C2, PLA-M et PLB-C2, la valeur du gain doit être comprise entre 40 et 70% ;
- Pour les caméras *i-Nova* PLA-Mx, PLB-Mx et PLC-M, la valeur du gain doit être comprise entre 30 et 50% ;
- Pour les caméras *i-Nova* PLB-Cx et PLB-Mx2, la valeur du gain doit être comprise entre 50 et 90%.

Ces valeurs sont données à titre indicatif et doivent être ajustées suivant la température ambiante. Le temps de pose peut être compris entre 1 et 15 secondes suivant la qualité du suivi de la monture.

Avec le système de refroidissement installé, les valeurs de gain et de temps de pose peuvent être plus élevées.

**F. Paramétrage divers** : Cocher les paramètres :

- « **Sup. pixel chaud** » pour réduire au maximum le nombre de pixels chauds,
- « **Image booster** » pour obtenir plus de contraste lors de l'empilement des images.

**G. Génération de l'image noire maître** : Entrer la valeur dans la zone **1bis** pour le nombre d'images noires à effectuer par PLxCapture (**ce nombre est en général compris entre 5 et 15**).

**Remarque** : cette image noire dépend du gain et du temps d'exposition : à chaque modification de ces 2 paramètres, il est nécessaire de refaire cette opération de génération pour obtenir un meilleur résultat.

**H. Calibrage** : Si la monture a un très bon suivi ou est autoguidée, il n'est pas nécessaire d'effectuer cette opération de calibrage.

Lorsque l'utilisateur clique sur ce bouton, PLxCapture ouvre la fenêtre de calibrage ; il est alors possible de d'affiner les valeurs par défaut, sinon cliquer sur **Calibration**, puis sélectionner une étoile de référence dans l'écran de visualisation. Attendre la fin du délai entre 2 images puis recliquer sur l'étoile de référence. Une fois le calibrage effectué, cliquer sur **OK** pour finir.

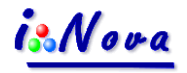

**I. Empilement** : Il ne reste plus qu'à cliquer sur le bouton **Empilement** pour commencer à voir apparaître l'objet cible dans la fenêtre de visualisation.

Un 2ème clic sur le bouton **Stop** efface l'image en cours d'empilement et affiche une image correspondant à la durée du temps de pose (identique au mode **Ciel Profond**).

**J. Pause** : Si PLxCapture est en cours d'empilement, le bouton **Pause** est dégrisé et accessible.

Un clic sur le bouton « **Pause** » permet de figer provisoirement l'opération d'empilement (un 2ème clic sur ce même bouton fait repartir l'empilement). Le clic sur **« Pause** » active le bouton « **Sauvegarde** ».

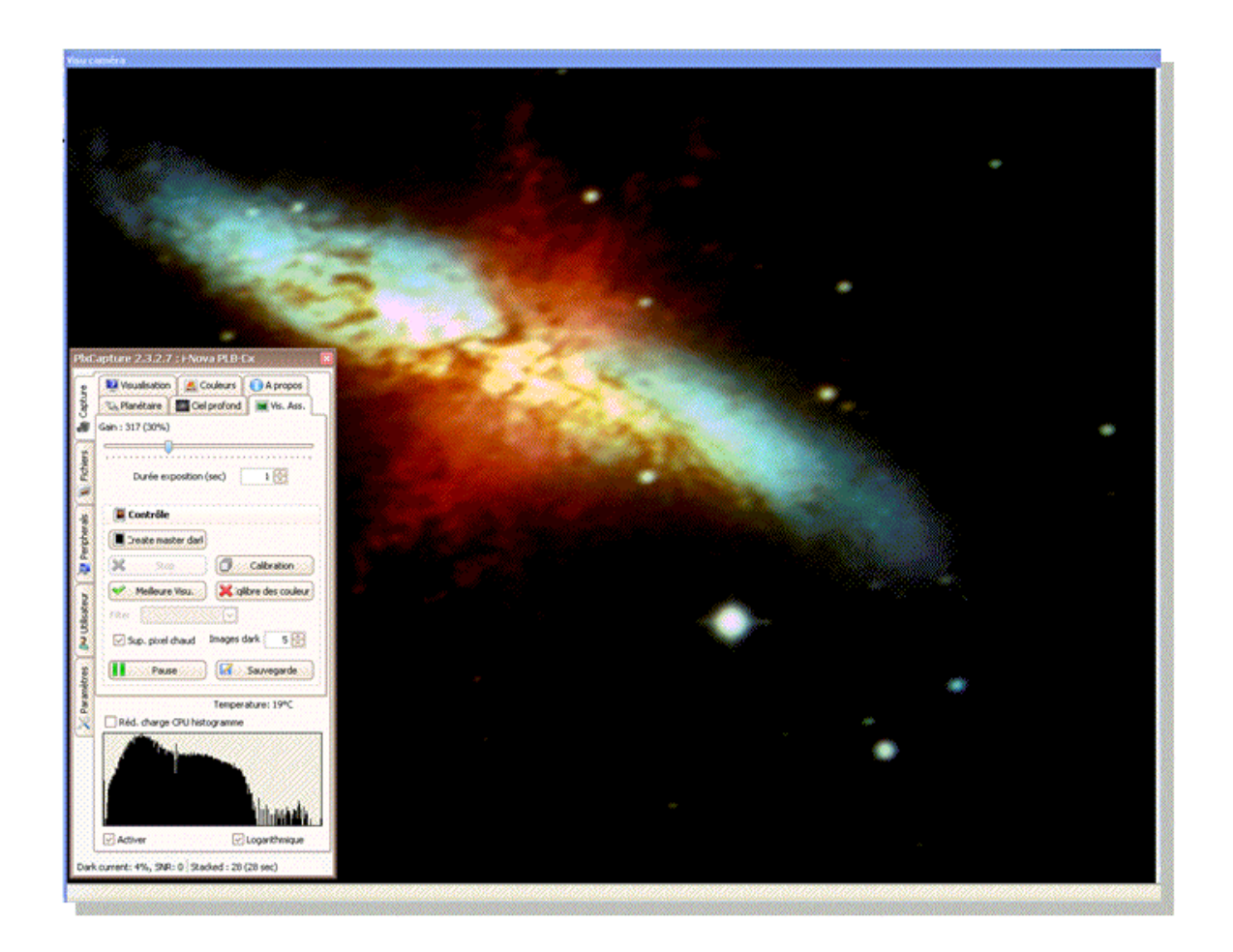

**K. Sauvegarde** : Actif seulement si le bouton « **Pause** » est activé. Permet de sauvegarder l'image de référence affichée dans la fenêtre de visualisation au format FITS ou TIFF.

Ce tutoriel est téléchargeable au format pdf en cliquant sur le lien suivant : [http://www.inova-ccd.fr/download/F. Visual\\_Enhancement/Tutorial\\_Visual\\_Enhancement\\_V1.2b\\_fr.pdf](http://www.inova-ccd.fr/download/F.%20Visual_Enhancement/Tutorial_Visual_Enhancement_V1.2b_fr.pdf)